#### **Pemanfaatan Graphic Tools pada Sistem Operasi MikroTik untuk Menganalisa Bandwith Kustanto 4)**

e-mail : [kus\\_sinus@yahoo.co.id](mailto:kus_sinus@yahoo.co.id)

#### **Abstrak**

*Graphic adalah tool pada MikroTik operating system network yang difungsikan untuk memantau bandwidth pada jaringan, sehingg seorang administrator dapat dengan mudah untuk mengetahui perubahan parameter-parameter data yang di download maupun yang diapload pada setiap waktu. Untuk melakukan pembatasan bandwidth dapat dilakukan dengan dua cara yaitu queue tree dan queue simple yang ada pada MikroTikOS. Untuk mengetahui perubahan perubahan itu berupa grafik uptodate dan dapat diakses menggunakan browser. Graphic tersebut dapat menampilkan informasi berupa: Resource usage (CPU, Memory and Disk usage), Traffic yang melewati interfaces, Traffic yang melewati simple queues*

Kata Kunci : Traffic, Graphic, Tools, Bandwidth.

#### **I. Pendahuluan**

Kebutuhan informasi melalui media internet, sudah menjadi kebutuhan pokok baik untuk kalangan akademisi, perkantoran maupun industri. Internet merupakan media informasi online yang memuat berbagai informasi baik informasi yang terkini maupun informasi yang bukan terkini lagi, sehingga sudah barang tentu kalau dikatakan bahwa internet sudah menjadi kebutuhan pokok akan informasi.

Jika kita hendak mengakases data melalui jaringan internet, maka kita tidak lepas dari berapa besar bandwith yang tersedia. Semakin besar bandwith yang tersedia akan sangat perpengaruh sekali terhadap kecepatan akses data yang kita lakukan. Dengan melihat kondisi tersebut maka pemantaun penggunaan bandwith dalam jaringan internet sangat perlu dilakukan.

 4) Staf Pengajar STMIK Sinar Nusantara Surakarta

Pada sistem operasi MikroTik tersedia fasilitas untuk memantau atau menganalisa bandwith pada jaringan informasi internet. Graphic tool merupakan fasilitas yang ada pada MikroTik untuk menganalisa atau menampilkan seberapa besar bandwith yang kita gunakan untuk mengakses informasi atau data pada saat kita melakukan brows internet. Dengan demikian kita bisa mendapatkan informasi kesibukan atau kepadatan lalu lintas data pada jaringan yang kita gunakan.

# **II. Rumusan Masalah**

Dengan melihat uraian yang ada pada bab pendahuluan diatas, maka dalam penelitian ini akan kami tekankan pada "*Bagaimana cara mengkonfigurasi graphic tools pada MikroTik agar bisa dimanfaatkan untuk menganalisa bandwith dalam jaringan internet".*

# **III. Tujuan**

- Menerapkan dan mengimplementasikan konsep graphic tools (MRTG) pada sistem operasi jaringan MikroTik untuk memantau bandwith internet.
- Sharing pengetahuan.

# **IV. Metode Penelitian.**

• Metode pustaka.

Dalam metode ini dilakukan mencari literature tentang fungsi dari system operasi MikroTik dari internet (www.mikrotik.com).

• Metode eksperimen. Pada metode ini dilakukan perancangan topologi jaringan dan uji coba dengan commang line mikrotik serta di lakukan pengamatan hasil.

# **V. Implementasi.**

# **a. Mengaktifkan ethernet.**

Untuk mengaktifkan kedua ethernet yang terpasang pada mesin MikroTik router OS, dengan perintah :

```
[admin@proxy]>/interface 
[admin@proxy]interface>ethernet enable ether1
Kemudian lakukan yang sama juga pada ethernet 
yang kedua :
[admin@proxy]>/interface 
[admin@proxy]interface>ethernet enable ether2
```
### **b. Identitas ethernet.**

```
Untuk merubah nama ethernet yang terpasang 
pada mesin MikroTik, ketikkan :
```

```
[admin@proxy]>/interface 
[admin@proxy]interface>ethernet set ether1 
name=public
Kemudian lakukan yang sama pada ethernet yang kedua :
[admin@proxy]>/interface 
[admin@proxy]interface>
ethernet set ether2 name=lan
```
### **c. IP address.**

Untuk melakukan setting IP address pada masing-masing ethernet, dengan perintah sebagai berikut :

```
[admin@proxy]>/ip address
[admin@proxy]ip address>
add interface=public address=10.0.1.200/24
Kemudian konfigurasikan IP address beserta netmask, untuk 
ethernet yang ke-2 yaitu ethernet lan, caranya sama dengan diatas 
yaitu :
```

```
[admin@proxy]>/ip address
[admin@proxy]ip address>
add interface=lan address=192.168.0.1/24
```
# **d. IP Gateway.**

```
Untuk mengkonfigurasi gateway pada router 
internet ini, ketikan :
[admin@proxy]>/ip route 
[admin@proxy]ip route>add gateway=10.0.1.1
```
### **e. DNS (Domain Name Server).**

Dalam mengisikan IP DNS, sesuaikan dengan rekomendasi dari ISP anda. misalkan : DNS1 : 202.134.1.10 DNS2 : 202.134.0.155 Maka untuk konfigurasinya, ketikan : [admin@proxy]**>**/ip dns [admin@proxy]ip dns> set primary-dns=202.134.1.10 [admin@proxy]ip dns> set secondary-dns=202.134.0.155 admin@Proxy] ip dns> set allow-remote-request=yes

### **f. IP firewall nat.**

Agar komputer client bisa akses internet, maka IP address ethernet lan harus ditranslate ke Ip ethernet public dengan perintah: [admin@proxy]**>**/ip firewall nat [admin@proxy]ip firewall nat> add chain=srcnat out-interface=public src-address=192.168.0.0/24 action=masquerade

### **g. Komputer Client.**

Agar komputer client bisa akses internet melalui mesin MikroTik routerOS tersebut, maka perlu dilakukan konfigurasi sebagai berikut:

Konfigurasi komputer workstation: IP address : 192.168.0.2 Subnet mask : 255.255.255.0 Default gateway : 192.168.0.1 Preferred DNS server : 192.168.0.1 Alternate DNS server : 202.134.0.155 { sama seperti pada IP DNS mikrotik OS atau dikosongkan juga nggak masalah}.

### **h. IP firewall mangle & queue simple.**

[admin@proxy]>/ip firewall mangle [admin@proxy]ip firewall mangle>

```
add chain=prerouting src-address=192.168.0.2
action=mark-connection new-connection-
mark=laptop-con
```

```
[admin@proxy]ip firewall mangle>
add chain=prerouting connection-mark=laptop-
con action=mark-packet new-packet-mark=laptop
[admin@proxy]>/queue simple 
[admin@Proxy]queue simple>
add name=limit-lan interface=lan 
target-address=192.168.0.0/24 max-
limit=65536/131072
```
### **i. Mengaktifkan fungsi graphing**

#### **Resource graphing.**

Adalah mengaktifkan graphing untuk resource usage Mikrotik. Sedangkana allow address adalah IP mana saja yang boleh mengakses grafik tersebut, 0.0.0.0/0 untuk semua ip address. Pada aplikasi ini record traffic kita 5 menit (default).

```
[admin@proxy]>/tool graphing 
[admin@proxy]tool graphing>
set store-every=5min
```
#### Untuk melihat hasil konfigurasinya:

```
[admin@proxy]tool graphing>pr
store-every: 5min
```
[admin@proxy]>/tool graphing resource [admin@proxy]tool graphing resource> add allow-address=0.0.0.0/0 store-on-disk=yes

#### Jika ingin melihat hasilnya, ketikan:

```
[admin@proxy]tool graphing resource> print
Flags: X - disabled 
  # ALLOW-ADDRESS STORE-ON-DISK
  0 0.0.0.0/0 yes
```
#### *Konfigurasi dengan WinBox:*

Klik menu Tools>Graphing>Resource Rules,

kemudian buat rule *(klik tanda + warna merah)*dengan para meter sebagai berikut: Allow Address=0.0.0.0/0,

Store on Disk=on,

kemudian klik*=* Apply dan OK, sehingga akan menghasilkan seperti gambar berikut

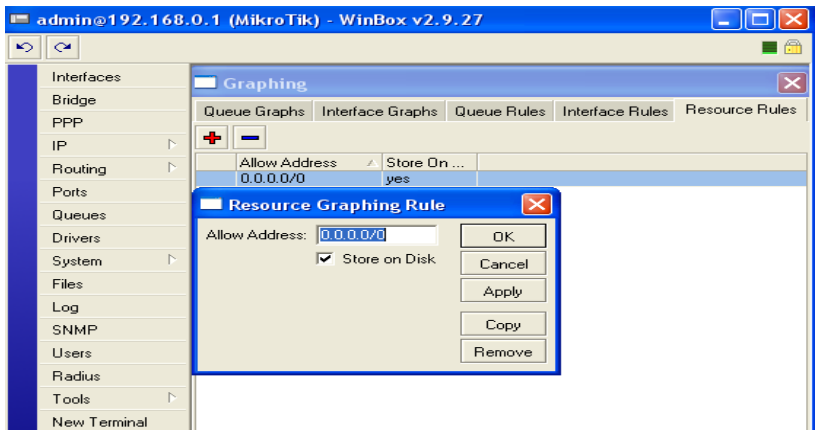

**Gambar** 5.1: Resource Graphing Rule

### **Traffic interface.**

Traffic interface merupakan kegiatan mengaktifkan graphic untuk monitoring traffic yang melewati interface, silahkan pilih interface yg mana yang ingin dipantau, atau pilih "all" untuk semua. Pada aplikasi ini yang akan kita pantau adalah interface lan dan public, dengan konfigurasi sebagai berikut:

```
[admin@proxy] >/tool graphing interface
[admin@proxy] tool graphing interface> 
add interface=lan allow-address=192.168.0.1 
store-on-disk=yes
```

```
admin@proxy] >/tool graphing interface
[admin@proxy] tool graphing interface>
add interface=public allow-address=10.0.1.200 
store-on-disk=yes
```
Untuk melihat hasilnya ketikkan:

[admin@proxy]tool graphing interface>print

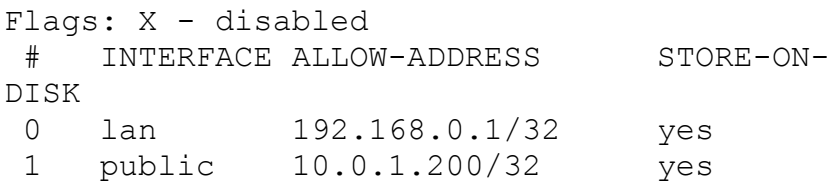

# *Konfigurasi dengan WinBox*

*Klik menu Tools>Graphing>Interface Rules>* Kemudian buat rule *(klik tanda + warna merah)*dengan para meter sebagai berikut: Interface=lan, Allow Address=192.168.0.1, Store on Disk=on, Kemudian klik= Apply dan OK, sehingga akan menghasilkan seperti gambar berikut:

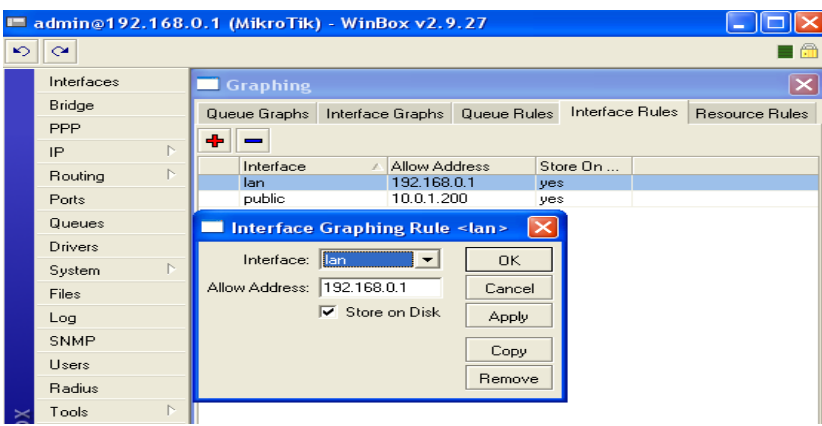

**Gambar** 5.2: Interface Graphing Rule lan

# **Traffic simple queue.**

Graphing terdiri atas dua bagian, pertama mengumpulkan informasi/ data yang kedua menampilkanya dalam format web. Untuk mengakses graphics, ketik URL dengan format **http://[Router\_IP\_address]/graphs/** dan pilih dari menu-menu yang ada, grafik mana yang ingin ditampilkan.

```
[admin@proxy]>/tool graphing queue
[admin@proxy] tool graphing queue> add simple-
queue=workstation allow-address=192.168.0.2 
store-on-disk=yes
```
Untuk melihat hasilnya ketikan :

```
[admin@proxy] tool graphing queue>pr
Flags: X - disabled 
#SIMPLE-QUEUE ALLOW-ADDRESS STORE-ON-DISK ALLOW-TARGET
0 workstation 192.168.0.2/32 yes 
yes
```
### *Konfigurasi dengan WinBox*

*Klik menu Tools>Graphing>Queue Rules>* Kemudian buat rule *(klik tanda + warna merah)*dengan para meter sebagai berikut: Simple Queue=workstation, Allow Address=192.168.0.2, Store on Disk=on, Allow Target=on

Kemudian klik= Apply dan OK, sehingga akan menghasilkan seperti gambar berikut:

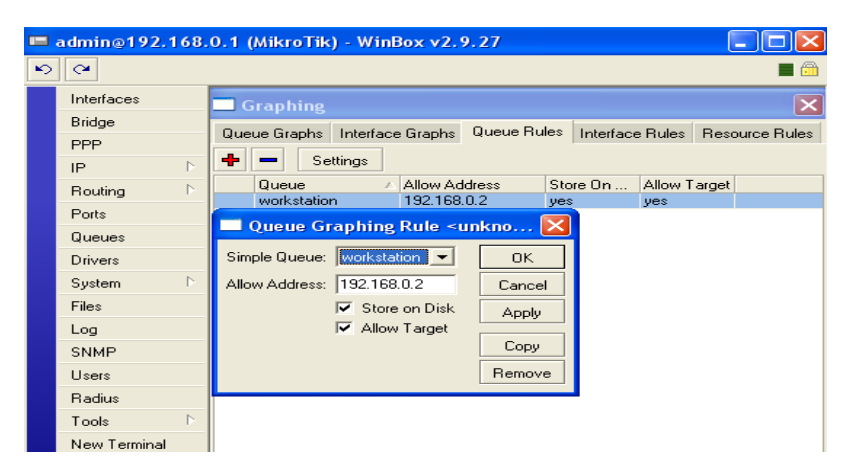

 **Gambar** 5.3: Queue Graphing Rule

# **j. Mengakses graphic dari IE.**

Contoh hasil grafik untuk traffic interface workstation. Untuk melihat traffic workstation, kita akses dari ie dengan mengetikkan perintah <http://192.168.0.1/graphs/> seperti gambar berikut:

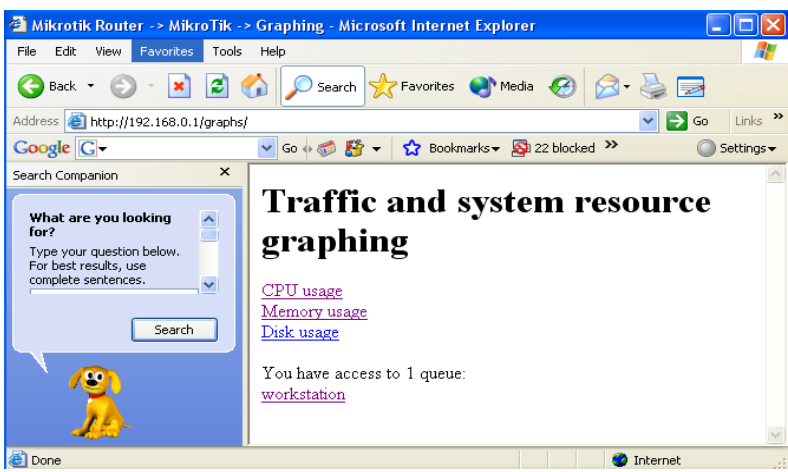

**Gambar** 5.4: IE pada windows XP

Kemudian klik workstation pada (You have access to 1 queue), sehingga akan muncul grafik trafic workstation seperti gambar berikut:

# **Queue Statistics**

### **Laptop**

Source-address: 192.168.0.2/32 Destination-address: 0.0.0.0/0 Max-limit: 64.00 Kb/128.00 Kb (Total: *unlimited*) Limit-at: *unlimited*/*unlimited* (Total: *unlimited*) Last update: Thu Mar 13 10:03:25 2008

# **"Daily" Graph (5 Minute Average)**

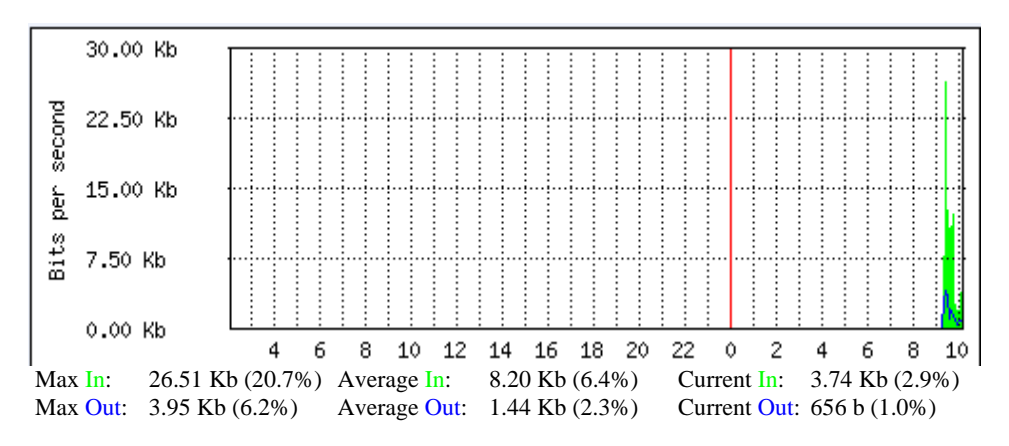

**Gambar 5.5**: Grafik traffic workstation

### **VI. Kesimpulan.**

Setelah penulis melakukan riset dengan mengkonfigurasi network MikroTikOS maka dapat ditarik kesimpulan bahwa :

- 1. MikroTikOS dapat difungsikan sebagai network Operating System baik jaringan Lan maupun Wan.
- 2. Untuk menampilkan berapa besar bandwidth yang kita gunakan dapat dilakukan dengan mengkonfigurasi file tool graphic interface, resource dan simple queue pada MikroTikOS.
- 3. Untuk mengetahui grafik bandwidth dapat dilakukan dari IE dengan mengetikkan perintah "http://[ip interface router]/graphs/"

# **VII. Daftar Pustaka.**

[http://www.mikrotik.com](http://www.mikrotik.com/)

- (memuat perintah dasar mikrotikOS dan referensi mengenai networking MikroTikOS)
- William Stallings, Data & Computer Communications (terjemahan), penerbit. Salemba teknika, 2001
- Wendell Odom, CCNA ICND Exam Certification Guide. Cisco System. Inc. 2004